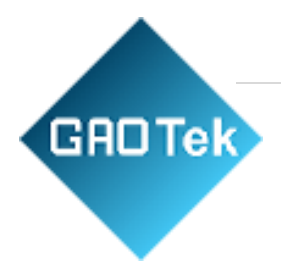

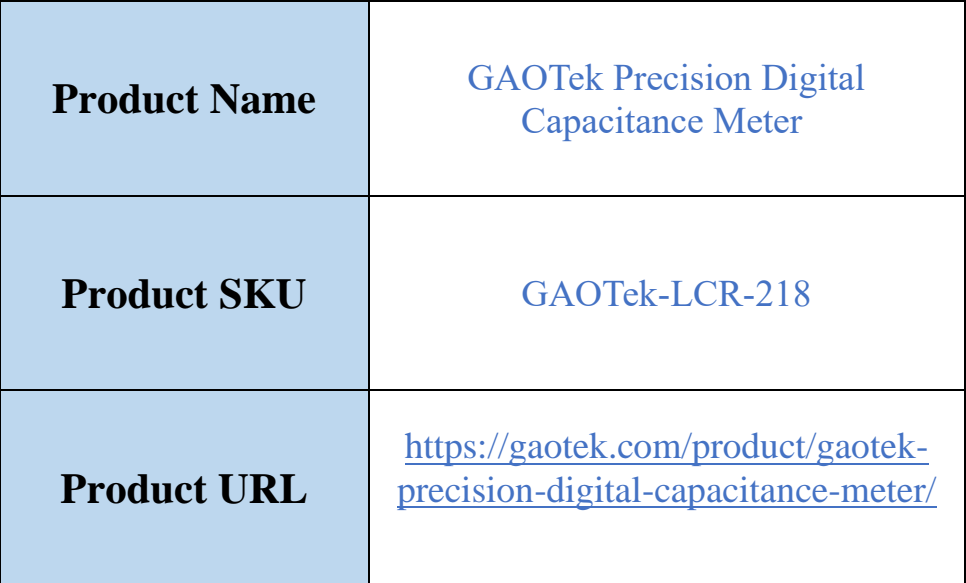

# **Contact us: [sales@gaotek.com](mailto:sales@gaotek.com)**

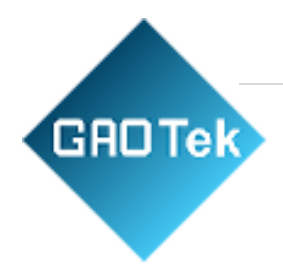

# **Table of Contents**

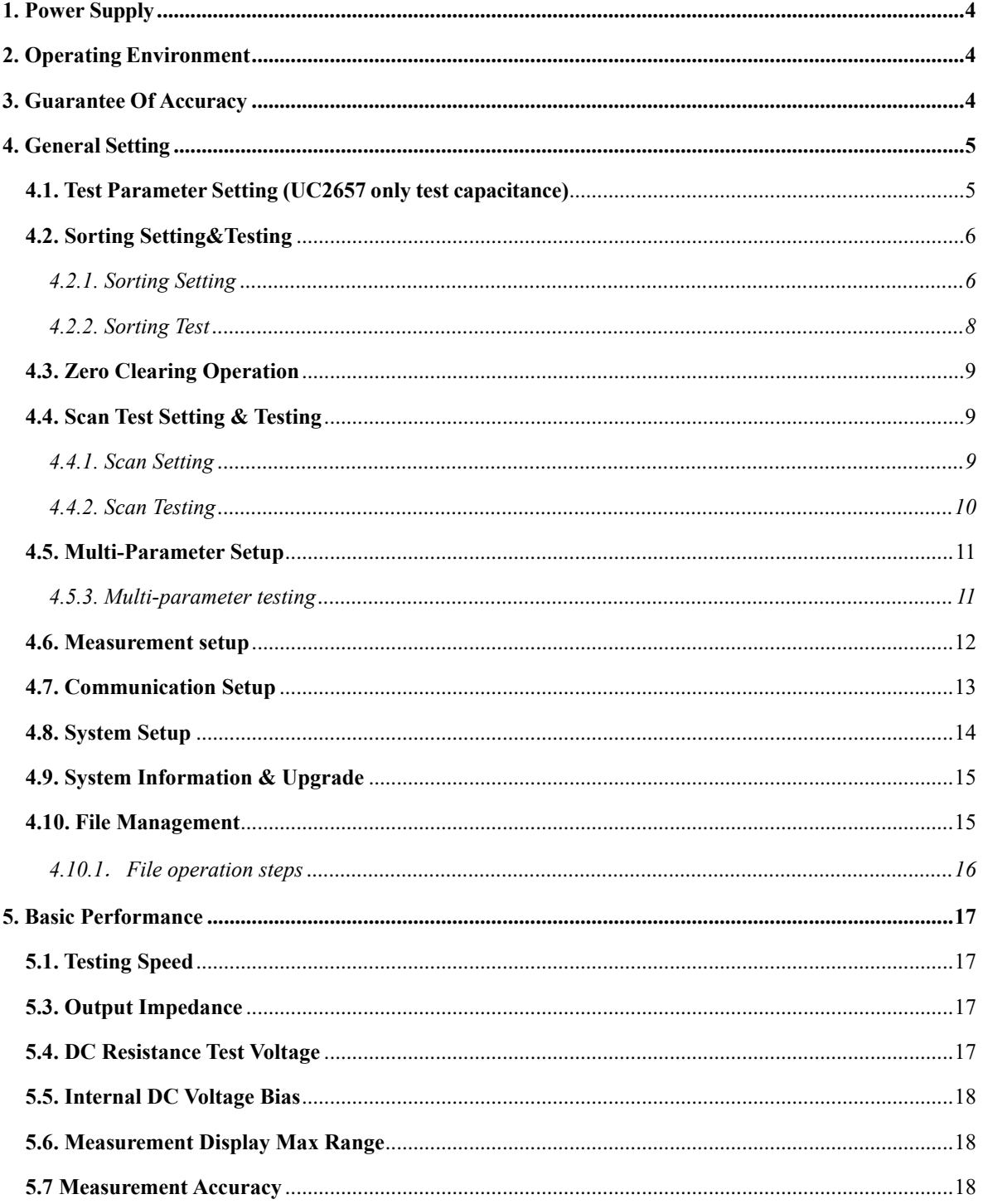

# Page  $|3$

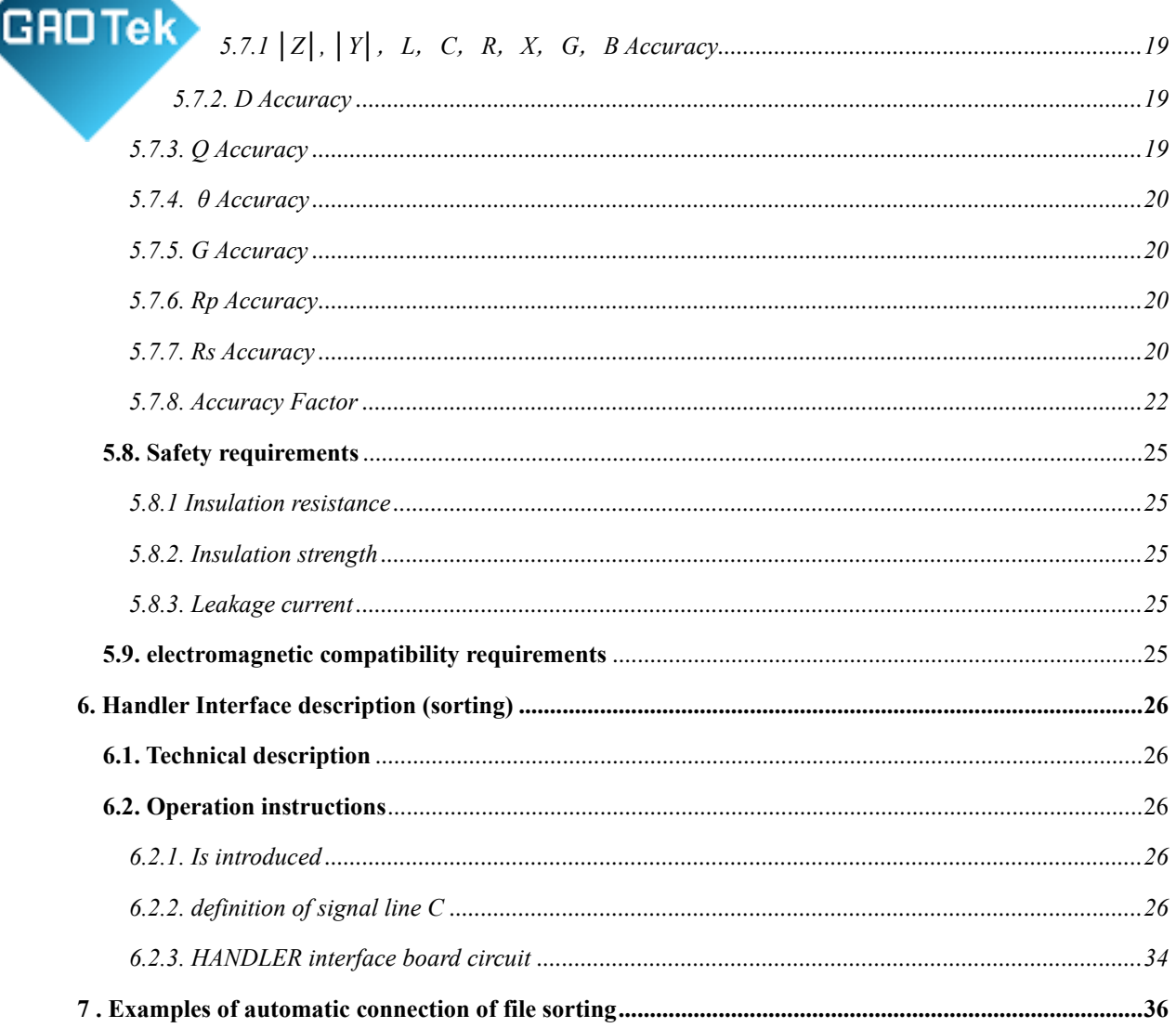

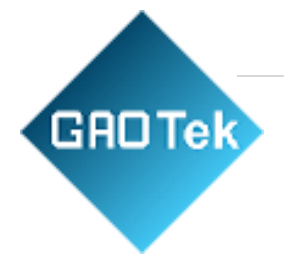

# **GAOTek Precision Digital Capacitance Meter**

# <span id="page-3-0"></span>**1. Power Supply**

- 1. Supply voltage range:  $198 \sim 242$  Vac (Customize 110V available)
- 2. Supply frequency range:  $47 \sim 63$  Hz.
- 3. Power range:  $>=30$  VA.
- 4. The input phase line L, zero line N and ground line E of the power supply shall be the same as the power plug of the instrument.
- 5. This instrument has been carefully designed to reduce the noise caused by the input of AC power supply. However, it should be used in a low noise environment as much as possible. If it cannot be avoided, please install the power filter.

**Warning: In order to prevent leakage from damaging the instrument or person, the user must ensure that the ground wire of the power supply is reliably connected to the earth.**

# <span id="page-3-1"></span>**2. Operating Environment**

- 1. Please do not use in dusty, vibrating, direct sunlight, corrosive gas and other bad environment.
- 2. If the instrument is not in use for a long time, please store it in the original packing box or similar box in the ventilation room where the temperature is  $5^{\circ}C \sim 40^{\circ}C$  and the relative humidity is no more than 85%RH. The air shall not contain harmful impurities of the corrosion measuring instrument and direct sunlight shall be avoided.
- 3. Please ensure that the instrument is in good ventilation and do not block the cooling vent of the instrument.
- 4. The instrument, especially the test wire connected to the measured part, should be kept away from strong electromagnetic field to avoid interference to the measurement.

# <span id="page-3-2"></span>**3. Guarantee Of Accuracy**

- 1. In order to ensure the accurate measurement of the instrument, the start-up preheating time shall not be less than 15 minutes.
- 2. Do not switch the instrument on and off frequently to avoid internal data chaos.
- 3. It is recommended to use our standard test fixture.

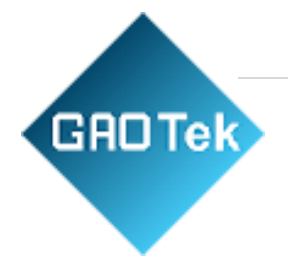

#### <span id="page-4-1"></span><span id="page-4-0"></span>**4. General Setting 4.1. Test Parameter Setting (UC2657 only test capacitance)** ñ é  $\langle$  MEAS DISPLAY  $\rangle$ RANGE: AUTO  $FUNC : Cp=0$ BIAS: 0.000 V FREQ : 1.00000kHz Rsou : 10 OPEN: OFF LEVEL: 1.000 V SPEED: MED SHORT: OFF  $Cp: -0.02137pF$  $: 0.81100$ BIN:  $Vm/Im:$  OFF **MEAS** BIN BIN LIST SAVE PrtSc... **DISP** NO. COUNT **SWEEP START**

**Press "MEAS" to enter the < component measurement display >, Then select <FUNC> where the following parameters can be set:**

Function: see the following figure:

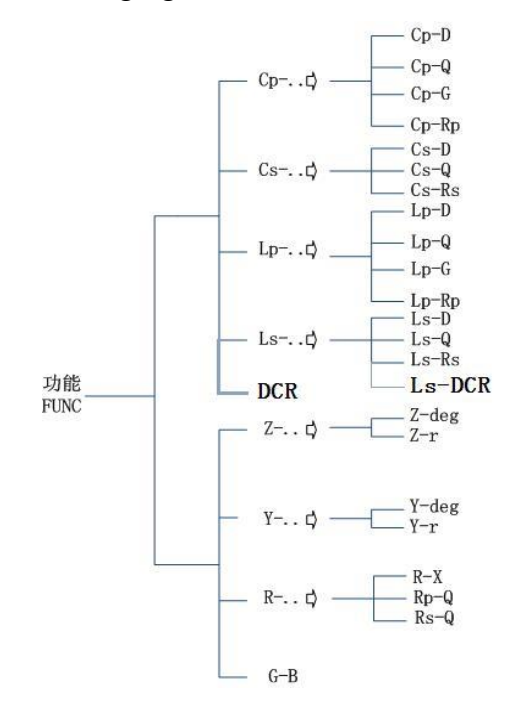

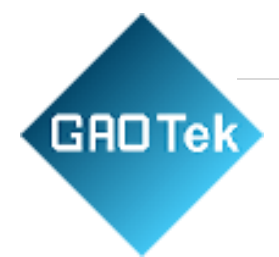

The UC2657B/UC2657 don't have DCR function.

Frequency, level: Can use soft key "add" "subtract", also can use number key to enter directly.

Internal resistance: AC parameters test, optional 30 $\Omega$ , 50  $\Omega$ , 100  $\Omega$  three internal resistance.

Meas range: automatic or hold.

BIAS: select 0V, 1.5V, 2V by soft key, and control the output by "BIAS" key. Speed: fast, medium and slow

Open circuit, short circuit: open or close, can also perform the corresponding full frequency zero clear or DCR zero clear.

# <span id="page-5-1"></span><span id="page-5-0"></span>**4.2. Sorting Setting&Testing 4.2.1. Sorting Setting**

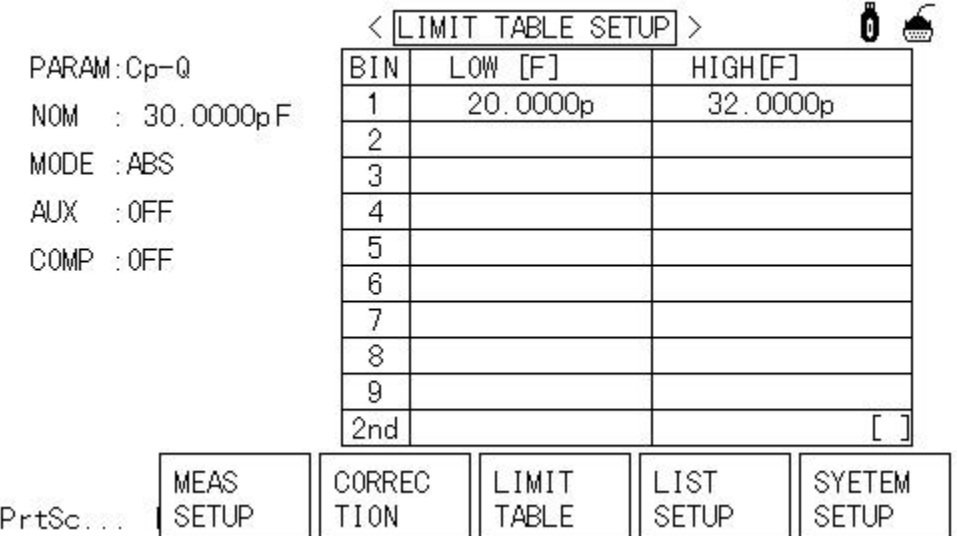

# **Press "SETUP" to enter the < measurement Setup> page, and then**

#### **select < limit Table > page.**

MODE: %TOL, ABS, SEQ MODE, TWO ABS (commonly used % or ABS MODE)

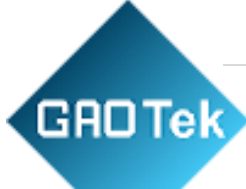

Nominal: the nominal value must be entered when the mode is %.

Compare: open or close.

Lower limit, upper limit: input by numeric key.

Attachment: generally not open.

When the minor parameter is set, the minor parameter is open. If the main parameter is qualified, and the minor parameter is not qualified, the minor parameter will be sorted into the minor file.

Method description: H is the upper limit of input, L is the lower limit of input, and A is the nominal value.

Δ% TOL: Percentage comparison model

The Lower limit of comparison(n) =  $A * (1+L/100)$ .

The upper limit of comparison  $(n) = A * (1+H/100)$ 

■ **ABS TOL:** Absolute deviation comparison model.

The Lower limit of comparison $(n) = L$ 

The upper limit of comparison $(n) = H$ 

■ **SEQ MODE**: Continuous limit comparison model.

The Lower limit of comparison  $(1) = L(1)$ 

The upper limit of comparison  $(1) = H(1)$ 

The Lower limit of comparison (2) =  $H(1)$ 

The upper limit of comparison  $(2) = H(2)$  ……

The Lower limit of comparison  $(n) = H(n-1)$ 

The upper limit of comparison  $(n) = H(n)$ 

■ **TWO ABS** : Absolute value comparison model with primary and secondary parameters.

The Lower limit of comparison(n) (primary) = L (primary)

The upper limit of comparison(n) (primary) = H (primary)

The Lower limit of comparison(n) (secondary) = L (secondary)

The upper limit of comparison(n)  $\left($  secondary $\right)$  =H $\left($  secondary $\right)$ 

# **GROTek**

<span id="page-7-0"></span>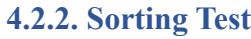

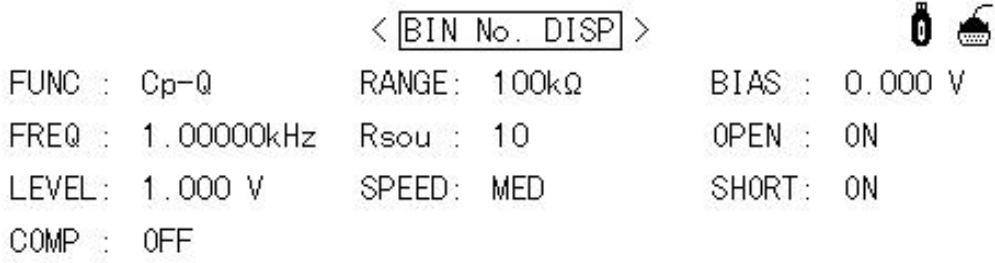

# BIN:

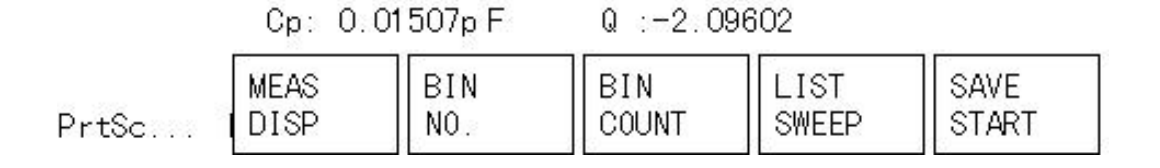

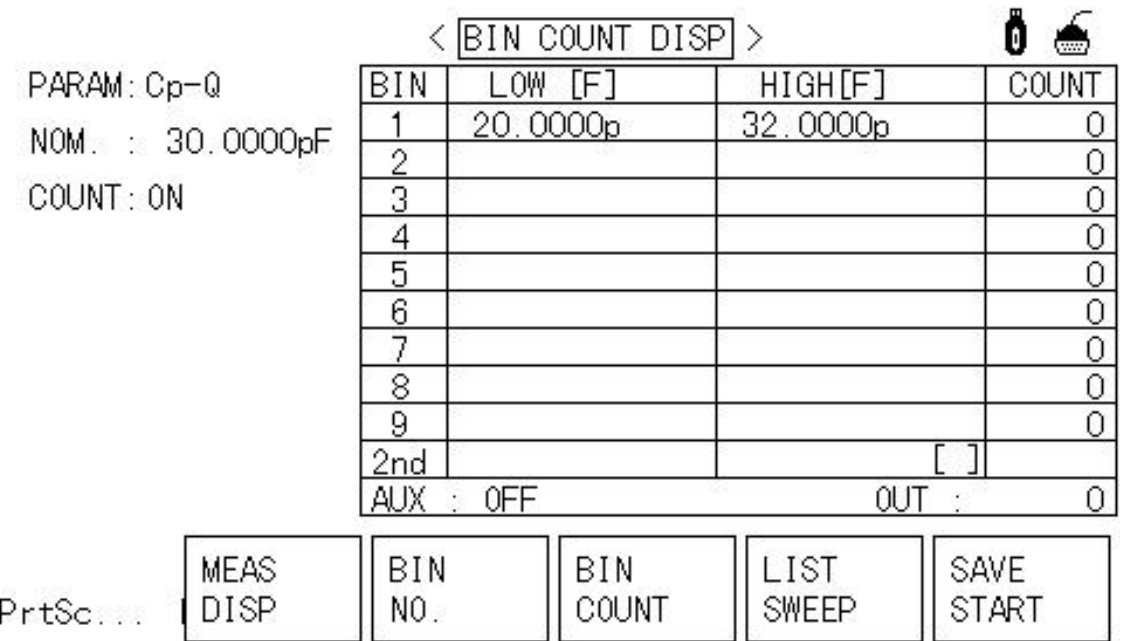

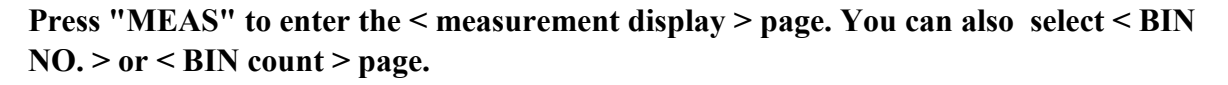

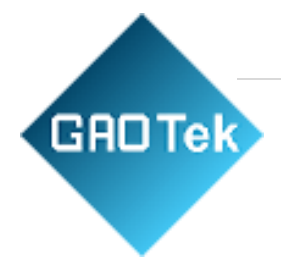

# <span id="page-8-0"></span>**4.3. Zero Clearing Operation**

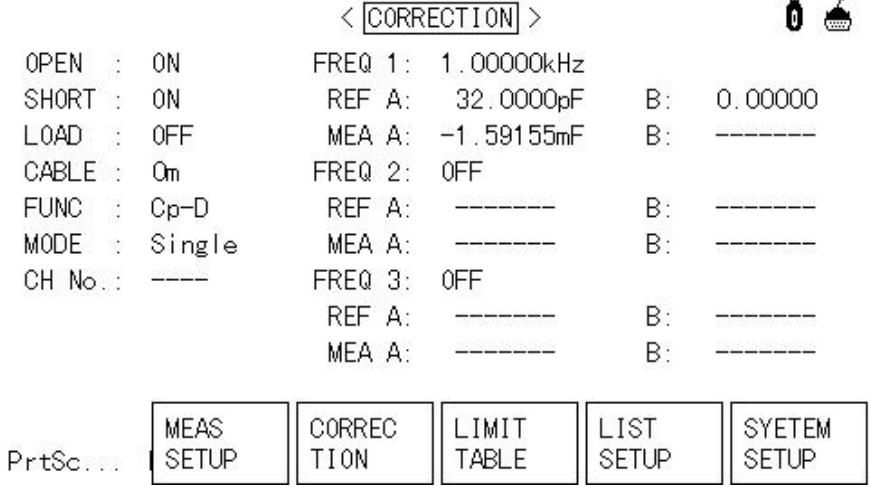

# **Press "SETUP" to enter the < measurement Setup > page, and then select <Correction > page.**

A) Full frequency zeroing or DCR zeroing - Move the cursor to "open circuit" or "short circuit" and select "full open circuit" or "full short circuit"; If DCR, select "DCR open" or "DCR short". After waiting for the automatic zeroing of the instrument, and open the "open circuit" or "short circuit".

B) Single frequency reset- Move the cursor to "frequency 1" (similar to frequency 2 and 3), open and enter the frequency value, then select "open circuit clear zero" or "short circuit clear zero".

Note: the load is generally "off". For use, please refer to the detailed instructions.

# <span id="page-8-1"></span>**4.4. Scan Test Setting & Testing**

#### **4.4.1. Scan Setting**

<span id="page-8-2"></span>The UC2657B/UC2657 don't have scan test function

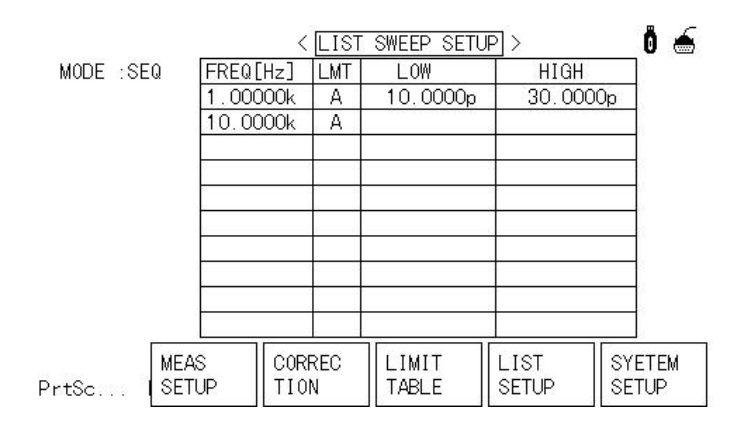

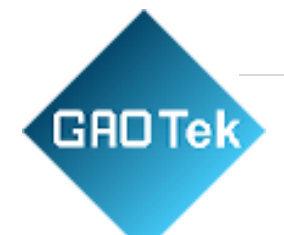

# **Press "SETUP" to enter the < measurement setting > page, and then select < list setup > page.**

You can choose to scan by "frequency" or "level", up to 10 scan points.

"LMT" can be set to A(primary parameter) or B(secondary parameter).

<span id="page-9-0"></span>"Lower limit" and "upper limit" are used to set the comparison range.

#### **4.4.2. Scan Testing**

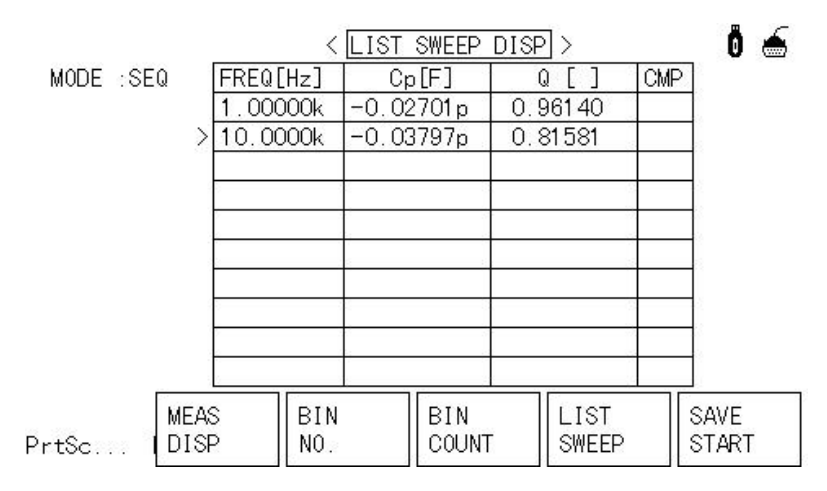

"CMP" stands for comparison result, "H" stands for high, "L" stands for low, 8"" stands for qualified; If there is no upper or lower limit, it is considered qualified.

Note: "mode" can be set to "continuous" or "single". Invalid if the trigger is

"internal". For example, when the triggering mode is "manual", if the "mode" is "single", only one scan point test can be performed for each triggered measurement. If "continuous," all scan points are performed at once.

#### <span id="page-10-0"></span>**4.5. Multi-Parameter Setup** Åδ < MULTI PARA.  $SETUP$ MODE: ABS **FUNC NOM** LOW **HIGH** Cp  $\Box$  $0.00000<sub>p</sub>$  $0.00000<sub>p</sub>$  $0.00000<sub>p</sub>$ **MEAS** CORREC MULTI **SYETEM** SETUP SETUP PrtSc... **SETUP** TION

# Press "SETUP" to enter the<measurement setup> page, and then select<multi-parameter **setup>, enter the page**

This page can be set: Method: %, ABS

Parameters: set different test parameters.

<span id="page-10-1"></span>**4.5.3. Multi-parameter testing**

Nominal, lower limit, upper limit: comparison range of corresponding parameters.

#### < MULTI PARA. DISP > n RANGE: 100kΩ/ AUTO BIAS : 0.000 V FREQ: 10.0000kHz DELAY: 0 ms LEVEL: 1.000 V OPEN : ON SHORT: ON Rsou : 10 SPEED: MED 0.03892pF<br>1.12972  $Cp:$ MULTI SAVE PrtSc... **DISP START**

**Press "MEAS" to enter the < multi-parameter display > page**.

# <span id="page-11-0"></span>**4.6. Measurement setup**

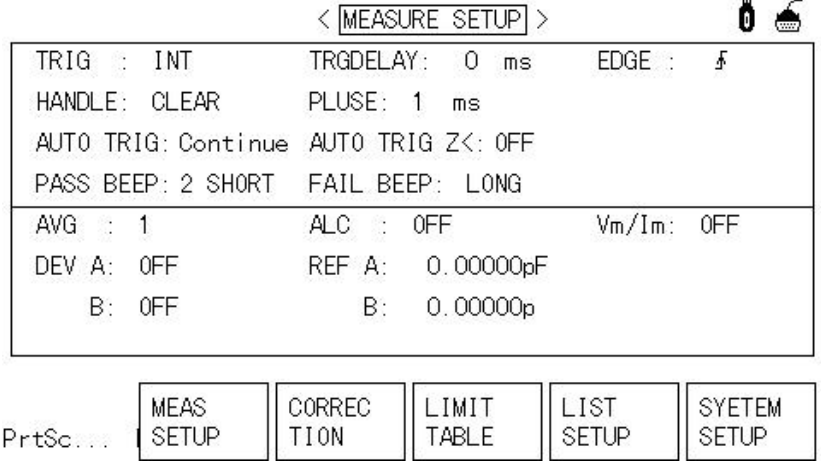

#### **Press "SETUP" to enter the < measurement Setup > page**

Triggers: internal, manual, external, bus. Use the word "external" for automated systems.

Time delay: 0~60000ms.

**GROTek** 

Delay trigger: rising edge, falling edge.

Sorting port: clear, hold, pulse.

Pulse: 1~1000ms, valid only if the sorting port is in pulse mode.

Automatic trigger: continuous, single time.

Automatic trigger Z< : off or impedance value. When Z< set value, the instrument automatically triggers the measurement.

Qualification signal, failure signal: close, long, short, two short.

Average: 1~255.

Constant pressure: turn on or off the constant pressure function.Vm/Im: turn on or off voltage and current monitoring.

Deviation: OFF,  $\Delta$  ABS,  $\Delta$  %

#### **Remark:**

The constant voltage function adjusts the actual test level (the voltage at both ends of the test case or the current flowing through the test case) to the value of the test level you set. Use this function to ensure that the test voltage or current at both ends of the test piece remains constant.

When the automatic level control function is adopted, the range limit of test level can be set as follows:

Constant voltage setting range: 10 mVrms to 1Vrms

Constant current setting range: 100 Arms to 10 mArms

When the constant voltage function is in effect, if the level setting exceeds the above range, the constant voltage function will be automatically set to OFF. The current level value is set as a general non-constant value. The deviation test function can display the deviation value directly on the screen instead of the actual test value. The deviation value is equal to the current actual test value minus the preset reference value. This function can be used to easily observe the changes of the measured component parameters with temperature, frequency, bias and other conditions. The deviation test function can be used for primary or secondary parameters, or both. The instrument provides two deviation testing methods as follows:

ΔABS (absolute deviation)

**GADTek** 

The deviation currently displayed is the difference between the test value and the set reference value.

 $\triangle$  ABS = X - Y (X: the measured value of the current measured; Y: preset reference value)

Δ % Mode(percent deviation) The deviation currently displayed is the percentage error obtained by dividing the difference between the test value of the tested item and the set reference value by the reference value.

 $\Delta$  % = (X, Y)/Y X 100 [%]

(X: the measured value of the current part under test; Y: preset reference value)

#### <span id="page-12-0"></span>**4.7. Communication Setup**

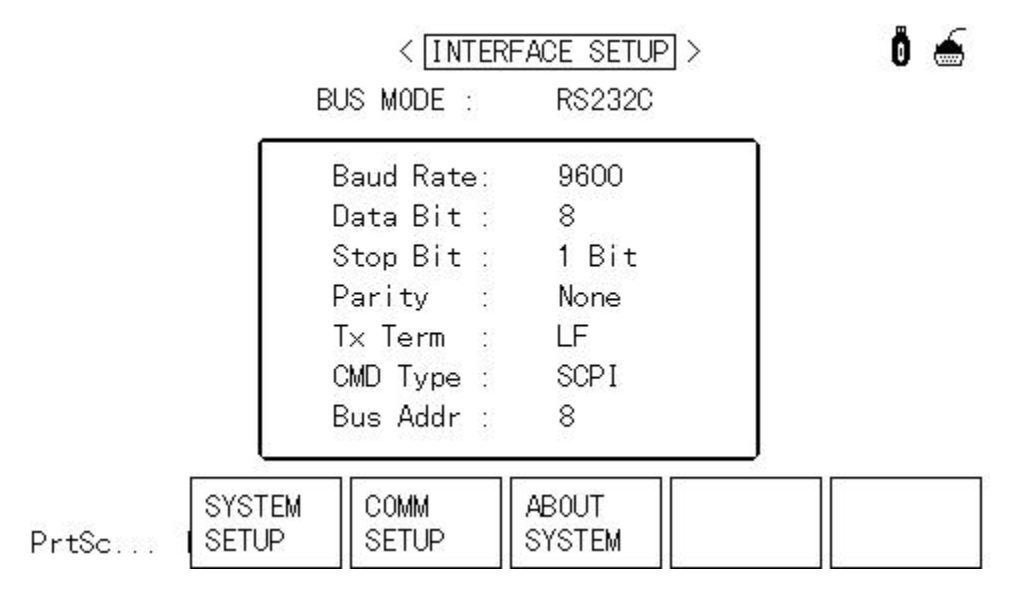

**Then select <interface Settings> and enter the < user communication Settings > page**.

ñ á

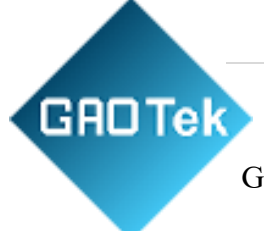

The standard interface include RS232C, USBTMC and USBCDC, Optional GPIB.

<span id="page-13-0"></span>**4.8. System Setup**

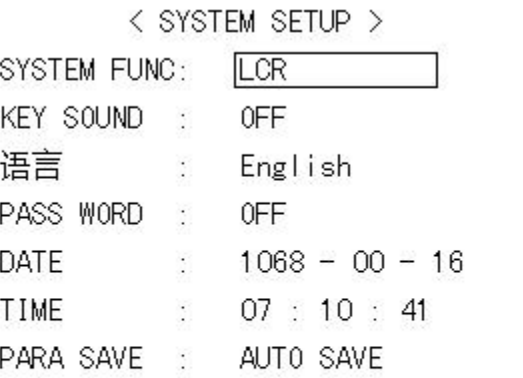

$$
\mathsf{Prtsc} \ldots \begin{bmatrix} \mathsf{LCR} & \begin{bmatrix} \mathsf{MULTI} \\ \mathsf{PARA} \end{bmatrix} & \begin{bmatrix} \end{bmatrix} & \begin{bmatrix} \end{bmatrix}
$$

# **Press "SETUP", enter < measurement setup> page, then select " system setup", enter <system setup> page**

System Function: LCR Mode, multi-parameter mode

Key sound: Open, Close

Language: Chinese, English.

Password: close, lock system, lock file, change password, save to usb flash drive.

Date and time: entered by numeric keys.

Parameter saving: auto-save or auto-load. The default is auto-save.

**Note:** for example, the default password of UC2836A is 2836 (determined by the instrument model).

Save to usb flash drive: this soft key is used to save the set password to usb flash drive, such as the password file named "2836A.STA" (depending on the device type). When the operation of the instrument needs to input the password, the USB drive with the password can be inserted into the USB interface of the instrument in advance, and the instrument will automatically detect whether the password file is valid, thus achieving the purpose of removing the password.

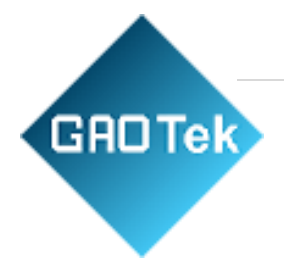

# <span id="page-14-0"></span>**4.9. System Information & Upgrade**

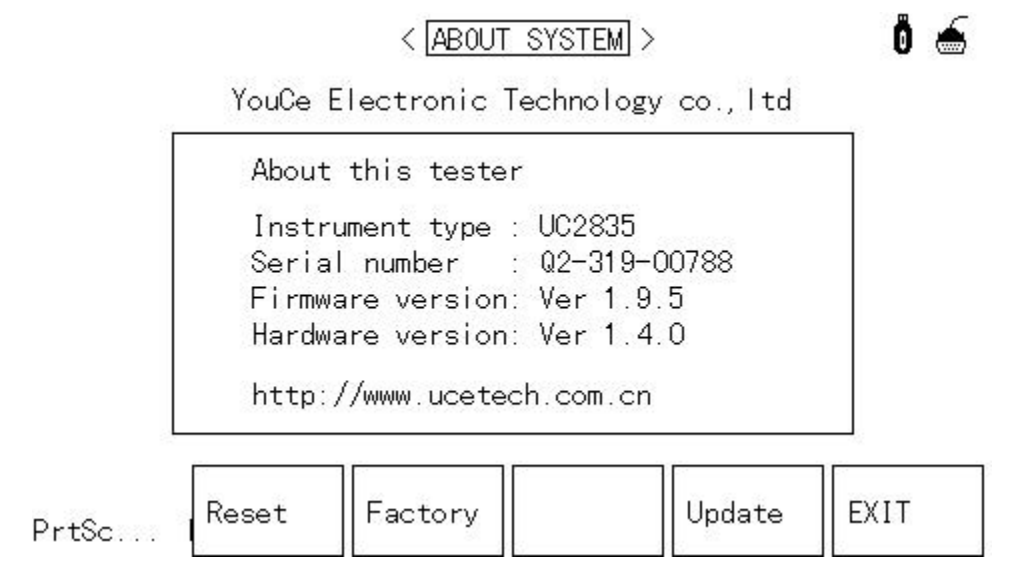

**Press "SETUP" to enter the < measurement Settings > page, and then select "system Settings". After entering the < system Settings > page, select "system information" to enter the < system information > page**

# <span id="page-14-1"></span>**4.10. File Management**

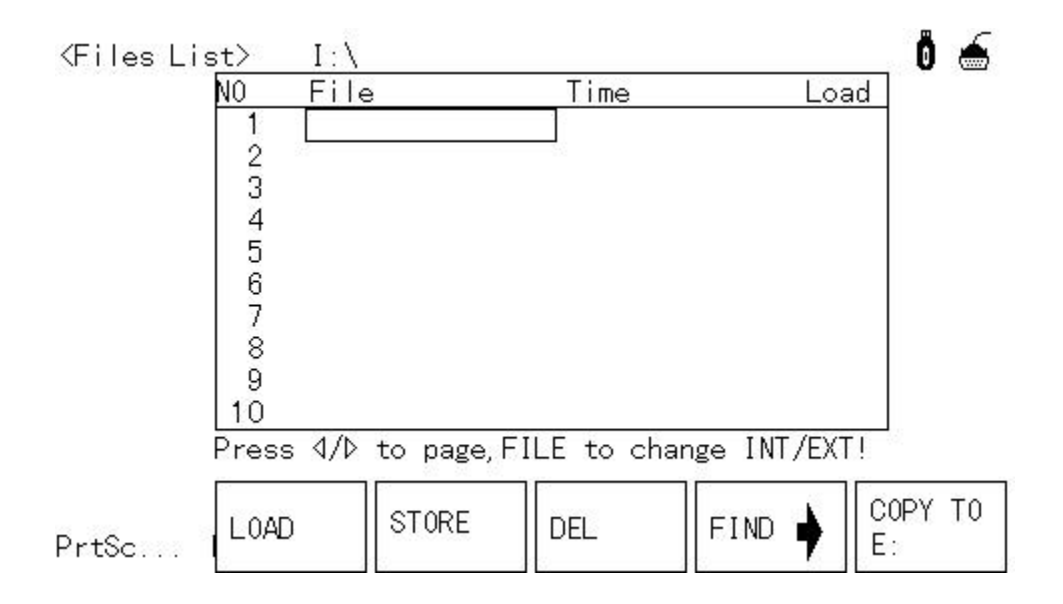

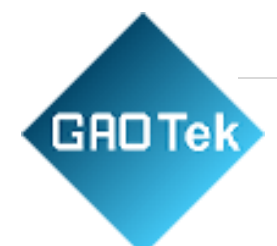

**Press "File" to enter the internal File < File list > page, and then press "File" to switch internal/external files.** 

# **4.10.1**. **File operation steps**

#### <span id="page-15-0"></span>A. **Review Exist File**

1) Press and press buttons, and you can scroll through them one by one.

2) Use the left and right keys, page by page.

3) ENTER the corresponding serial number of the file with the numeric key, and then press [ENTER] to directly look at the required file.

# B. **Following the steps below to save the control setting parameter to the file**

1) Move the cursor to the place where the file number needs to be saved and press the soft key [save];

2) Continue to select the soft key area [yes] for the next operation, and select the soft key area [no] to cancel the save operation;

3) If [yes] is selected in step 2), enter the file name with the number key according to the screen prompt and confirm. If a file already exists at the serial number, you can override the file or cancel the operation as prompted on the screen.

# C. **Load the control setting parameter from the file as following steps**

1) Press the FILE key to switch to the FILE management page.

2) Move the cursor in the file list to the file position to be loaded. Or enter the file number directly.

3) Press the soft key to load, and the screen will display the following soft keys.

4) Press the soft key to load the currently selected file and return the current display page.

# D. **Copy the file to E(USB flash driver) as following steps**

1) Connect the usb flash drive

2) Move the cursor to the file to be copied and press the soft key "copy to E:".

3) The screen prompts "do you really want to copy to E:?" Press the soft key "yes" to proceed to the next step.

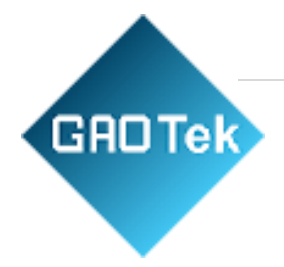

4) If there is a file with the same name in the flash drive, it will prompt "the file already exists, do I need to overwrite it?" , then press the soft key "yes" to continue copying until finished.

# <span id="page-16-0"></span>**5. Basic Performance**

# <span id="page-16-1"></span>**5.1. Testing Speed**

Fast: maximum 75 cycles/SEC (13ms/ SEC) at frequency >=1kHz

Medium speed: approximately 11 cycles/SEC (90ms/ SEC)

Slow speed: approximately 3 times per second (325ms/ time)

When the frequency is less than 1kHz, the measured speed will decrease; otherwise, the measured speed will increase.

# **5.2. Testing Signal**

The test signal is sine wave, frequency accuracy: 0.02% Test signal level

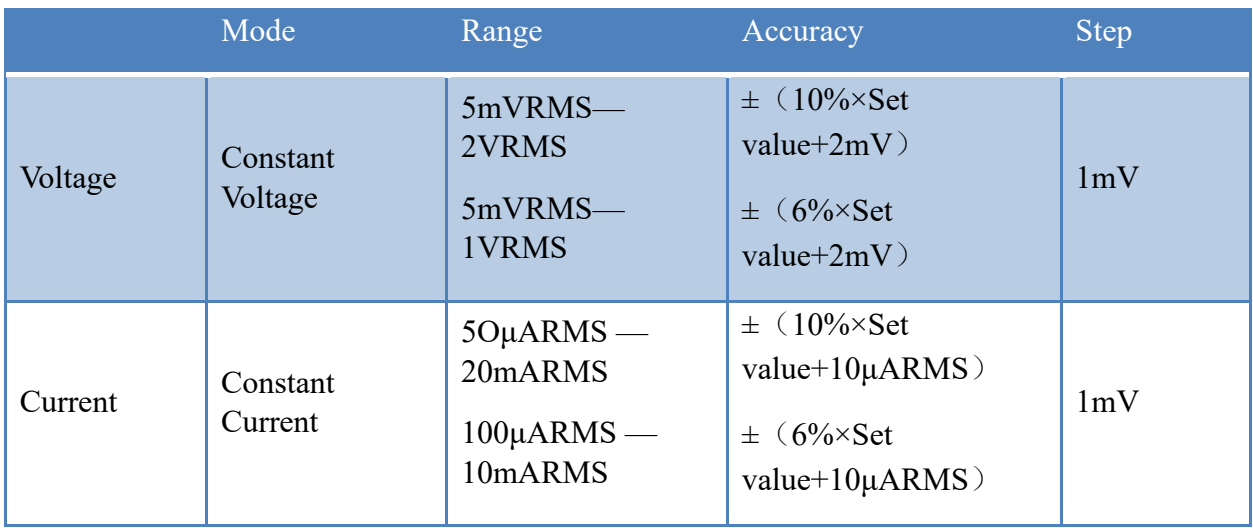

# <span id="page-16-2"></span>**5.3. Output Impedance**

 $30\Omega$ ,  $50\Omega$ ,  $100\Omega \pm 5\%$ 

#### <span id="page-16-3"></span>**5.4. DC Resistance Test Voltage**

1.5VDC (when the test end is open)

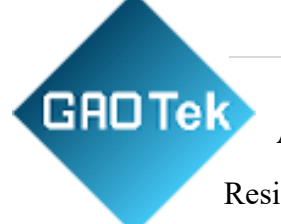

Accuracy:  $\pm 5\%$ 

Resistance: 100  $\Omega$  plus or minus 5%

# <span id="page-17-0"></span>**5.5. Internal DC Voltage Bias**

0V, 1.5vdc, 2VDC are optional.

Setting accuracy:  $\pm 5\%$  (1.5v, 2V)

# <span id="page-17-1"></span>**5.6. Measurement Display Max Range**

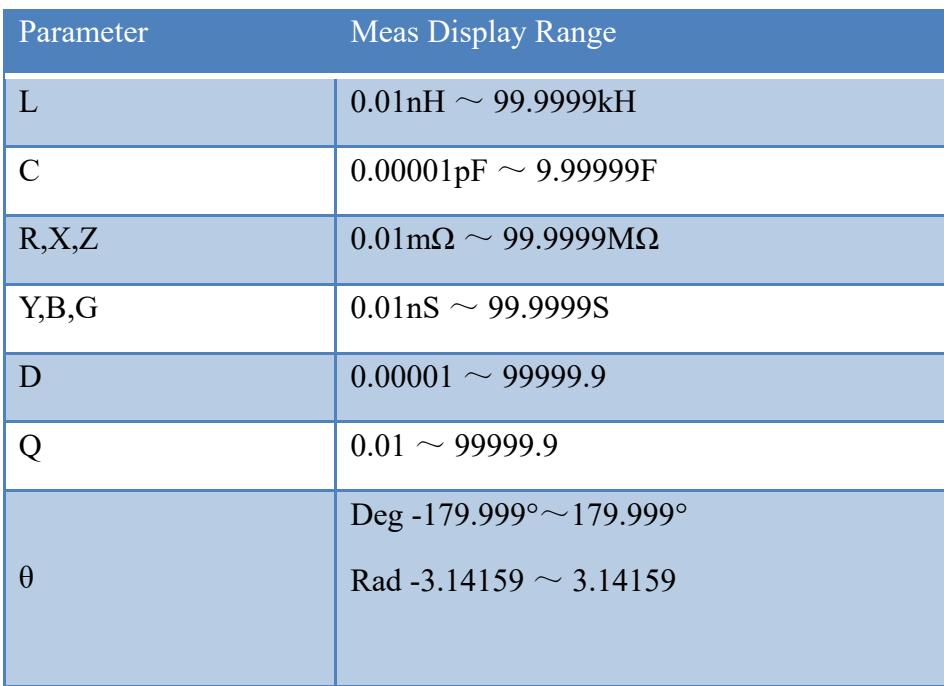

#### <span id="page-17-2"></span>**5.7 Measurement Accuracy**

Measurement accuracy includes measurement stability, temperature coefficient, linearity, measurement repeatability and calibration interpolation error.

The measurement accuracy of the instrument must be checked under the following conditions:

- a. Boot preheating time:  $\geq 15$ min
- b. Test cable length: 0m, 1m
- c. After preheating, open circuit and short circuit shall be carried out correctly to clear "0"
- d. DC offset is at "OFF" position

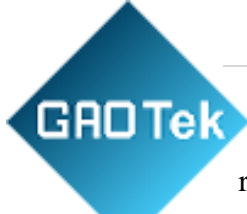

e. The instrument range works in "AUTO" to select the correct measurement range.

# <span id="page-18-0"></span>**5.7.1 │Z│, │Y│**, **L**, **C**, **R**, **X**, **G**, **B Accuracy**

 $|Z|, |Y|$ , L, C, R, X, G, B Accuracy "Ae" is expressed by following:

### **Ae = ±[A+**(**Ka+Kb+Kc**)**×100+ Kd +Kf]×Ke [%]**

A: basic measurement accuracy (see figure A)

Ka: impedance scaling factor (see table A)

Kb: impedance scaling factor (see table A)

Kc: calibrate the interpolation factor (see table B)

Kd: cable length factor (see table D)

Ke: temperature factor (see table E)

Kf: scan fixture correction factor (not added:  $Kf = 0$ , added:  $Kf = 0.2$ )

L, C, X, B accuracy conditions: Dx (D measurement value)  $\leq 0.1$ 

R, G accuracy conditions: Qx (measurement of Q)  $\leq 0.1$ 

When  $Dx \geq 0.1$ , the accuracy factor Ae for L, C, X and B should be multiplied

When Qx≥0.1, the G accuracy factor Ae should be multiplied by The accuracy of G can only be used when measuring combinations of G-B

#### **5.7.2. D Accuracy**

<span id="page-18-1"></span>D accuracy De is given by the following formula:

$$
D_e = \pm \frac{A_e}{100}
$$

The above formula is only used when  $Dx \le 0.1$ . When  $Dx > 0.1$ ., De should be multiplied by  $(1+Dx)$ 

#### **5.7.3. Q Accuracy**

<span id="page-18-2"></span>The accuracy of Q is given by the following formula:

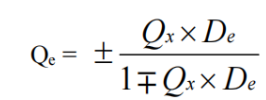

Here, Qx is the value of Q under test. De is the accuracy of D. The above equation USES the condition Qx×De<1.

#### **5.7.4. θ Accuracy**

**GROTek** 

<span id="page-19-0"></span>Θ Accuracy is given by the following formula:

$$
\Theta \mathbf{e} = \frac{180}{\pi} \times \frac{Ae}{100} \quad [\text{deg}]
$$

#### **5.7.5. G Accuracy**

<span id="page-19-1"></span>When Dx (D value under test) is less than or equal to 0.1

G accuracy is given by the following formula:

 $Ge = Bx \times De [S]$ 

$$
Bx = 2\pi fCx = \frac{1}{2\pi fLx}
$$

Here, Bx is the value of B under test [S]. Cx is the value of C under test [F]. Lx is the value of L measured [H]. De is the accuracy of D. F is the test frequency.

The G accuracy is only used in the cp-g and lp-g measurement combinations.

#### <span id="page-19-2"></span>**5.7.6. Rp Accuracy**

When Dx (D value under test) is less than or equal to 0.1

Rp accuracy is given by the following formula:

$$
Rp = \Box \frac{RpXDe}{Dx De} \qquad [\Omega]
$$

Here, Rpx is the value of Rp under test [S]. Dx is the value of D under test [F]. De is the accuracy of D

#### <span id="page-19-3"></span>**5.7.7. Rs Accuracy**

When Dx (D value under test) is less than or equal to 0.1

Rs accuracy is given by the following formula:

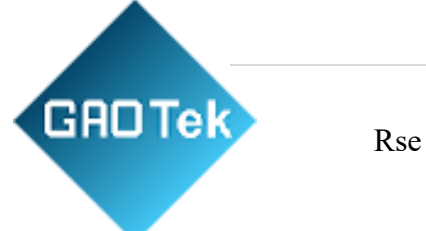

 $Rse = XX \times De [\Omega]$ 

$$
Xx = 2\pi fLx = \frac{1}{2\pi fCx}
$$

Here, Xx is the value of X measured [S]. Cx is the value of C under test [F].

Lx is the value of L measured [H]. De is the accuracy of D. F is the test frequency.

**GROTek** 

# <span id="page-21-0"></span>**5.7.8. Accuracy Factor**

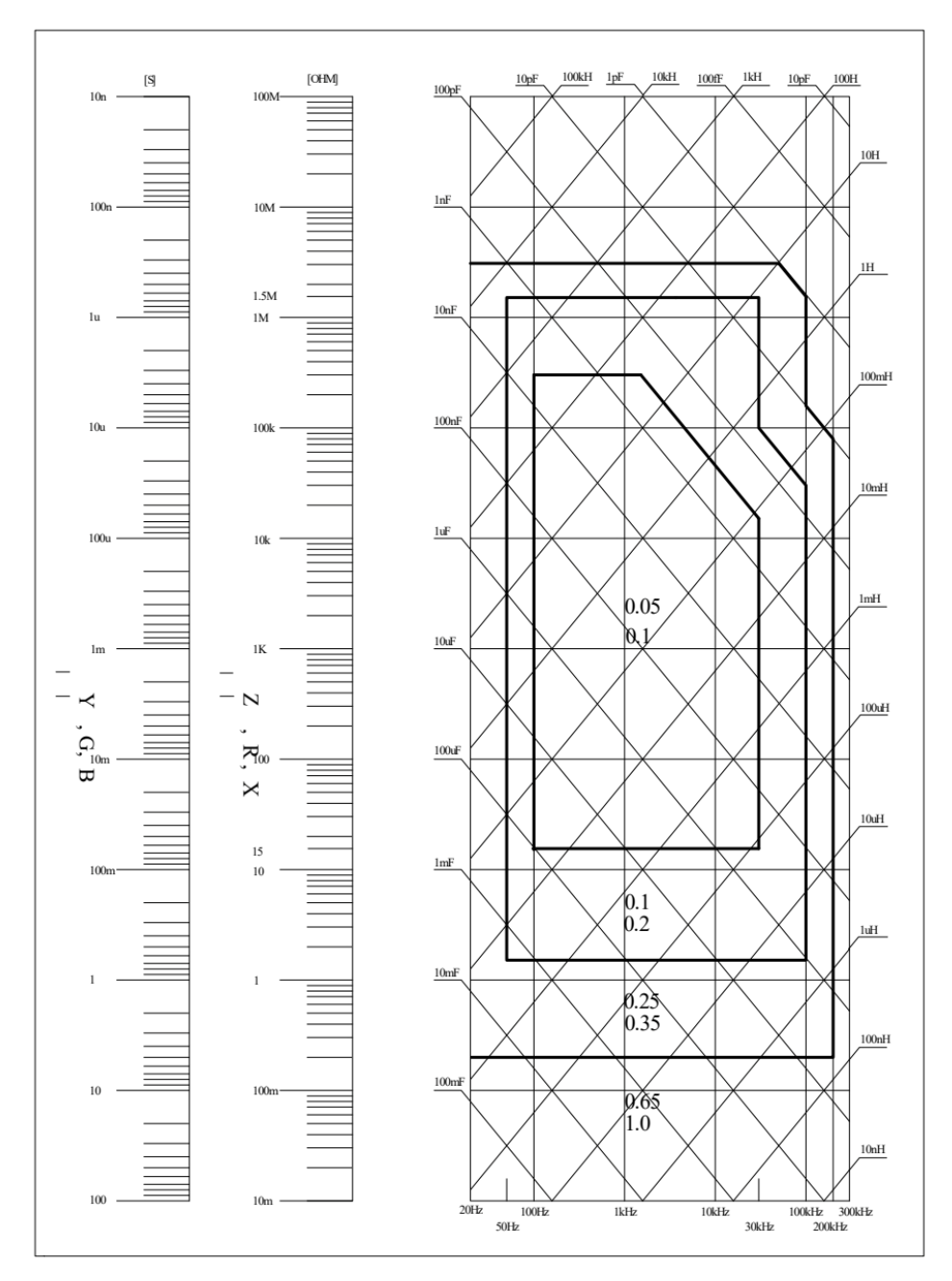

Figure 5-1 basic measurement accuracy A

In figure 5-1, select the smaller value on the boundary line

In figure 5-1, the selection method of basic accuracy value A is as follows:

0.05 -- when  $0.4V$ rms $\leq$ Vs $\leq$ 1.2Vrms, the measurement speed is A value of medium speed and slow speed. 0.1 -- when 0.4Vrms≤Vs≤1.2Vrms, the measurement speed is fast value A.

When Vs< 0.4vrms or Vs> 1.2vrms, the calculation method of A value is as follows: A is selected according to the current measurement speed, Ar is selected according to the current test signal voltage (see figure 5-2), and A is multiplied by Ar to obtain the current basic measurement accuracy A. Vs is the test signal voltage.

**GROTek** 

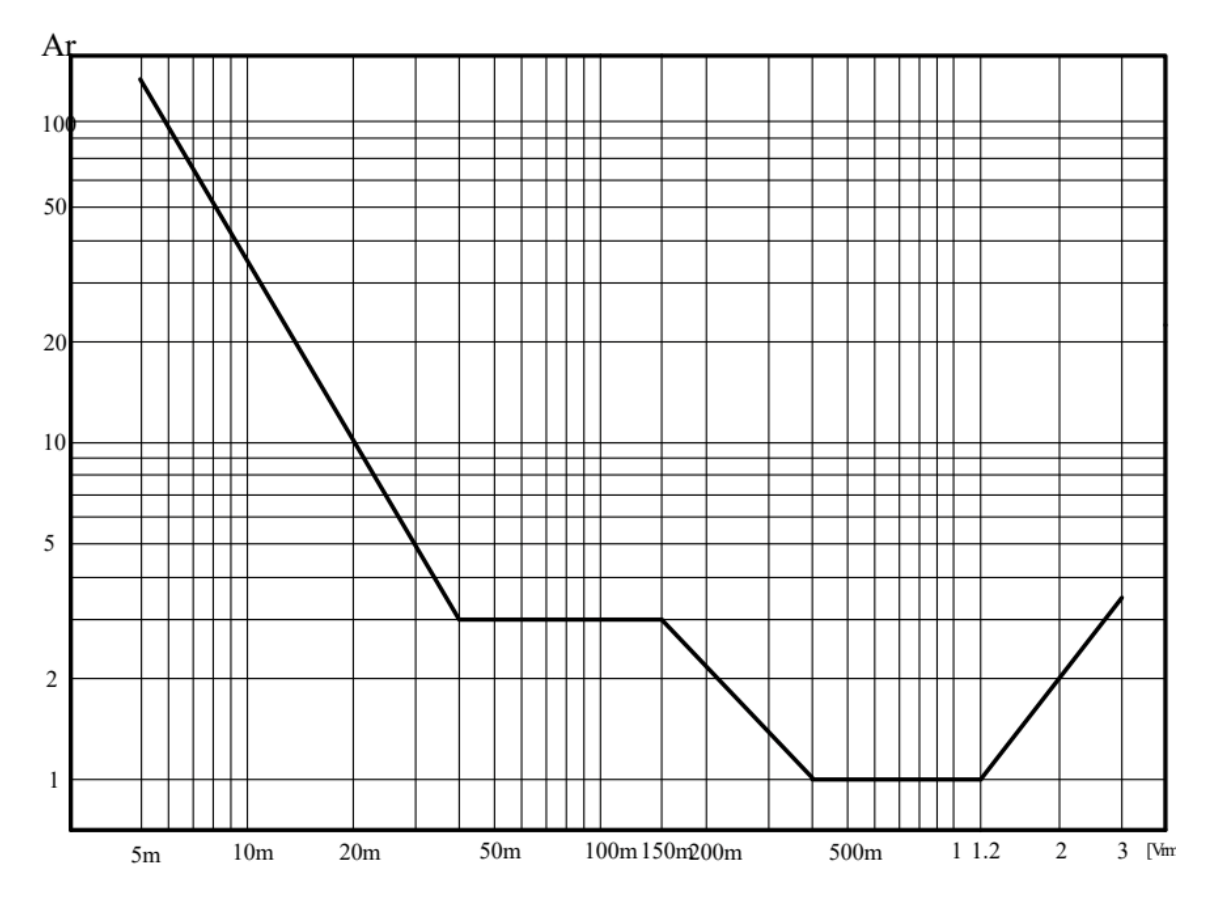

Figure 5-2 basic accuracy correction curve test signal voltage.

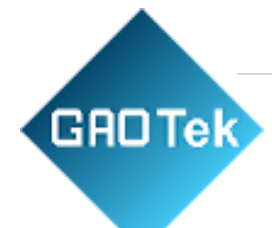

Table A impedance proportional factors Ka and Kb

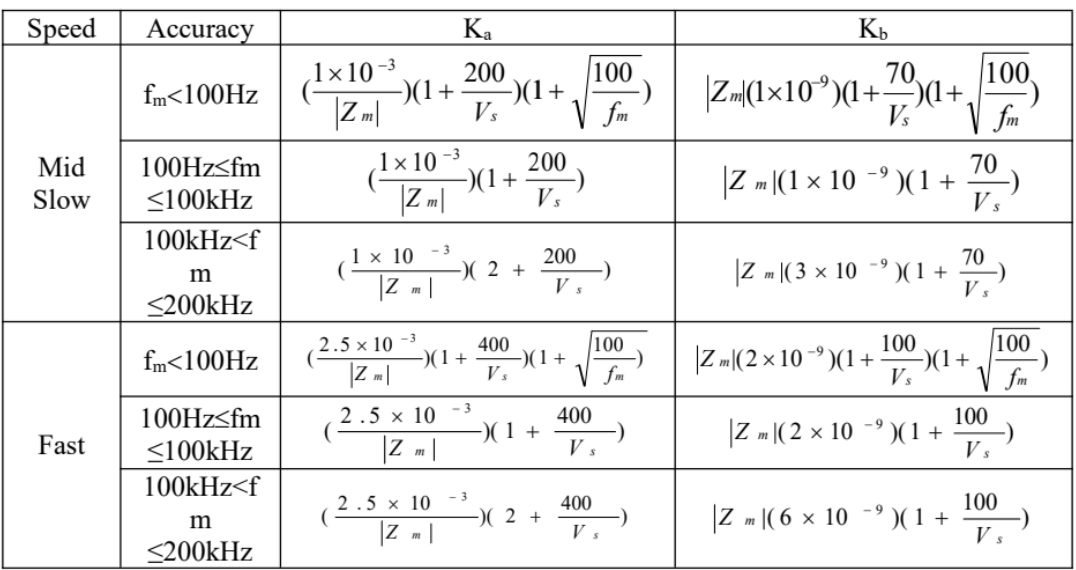

fm: Test Frequency[Hz]

Test sample impedance[Ω]

Test signal voltage[mVrms]

When using impedance is less than 500  $\Omega$  Ka, Kb is invalid.

When impedance is greater than 500  $\Omega$  use Kb, Ka is invalid.

Table B calibrate the interpolation factor Kc

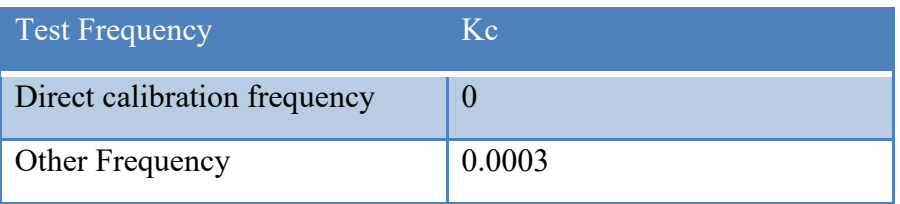

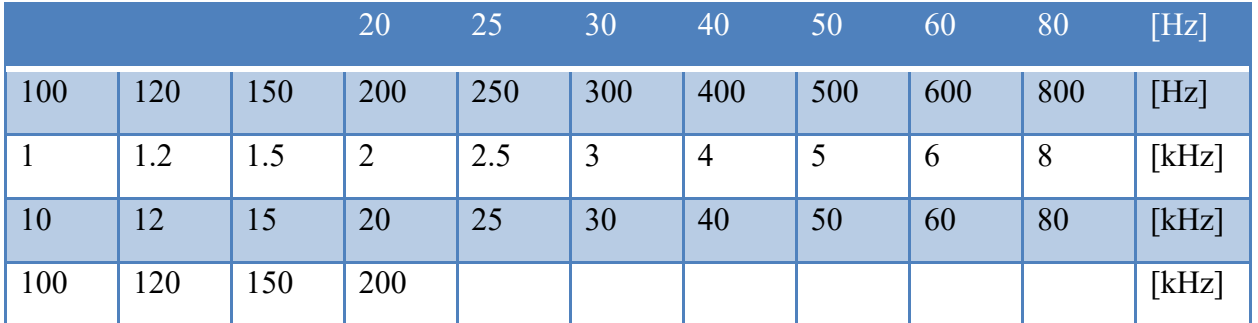

Table C direct calibration frequency

Table D cable length factor Kd

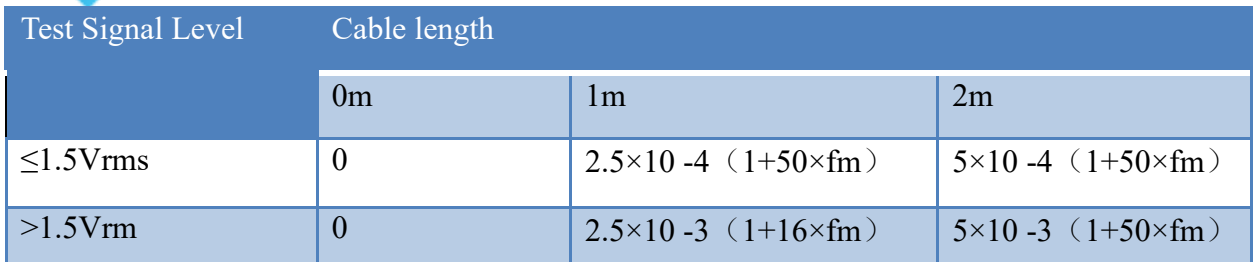

When scanning fixture is used, Kd takes the correction factor at 2m

Table E temperature factor Ke

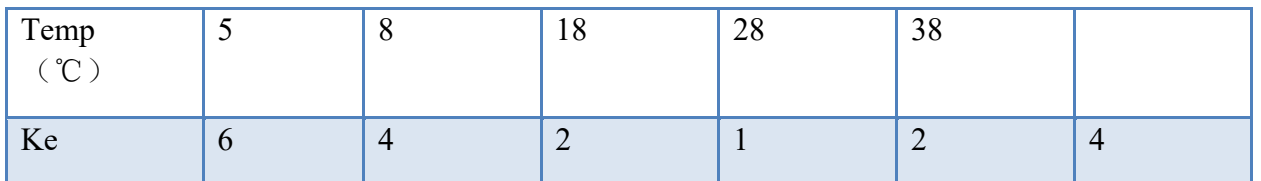

### <span id="page-24-1"></span><span id="page-24-0"></span>**5.8. Safety requirements 5.8.1 Insulation resistance**

Under the condition of the reference work, power terminal between the shell and the insulation resistance shall be not less than 50 m  $\Omega$ .

In transportation under the condition of damp and hot, the terminal voltage and the shell of the insulation resistance between should not be less than  $2 M \Omega$ .

#### **5.8.2. Insulation strength**

<span id="page-24-2"></span>Under reference working conditions, the power terminal and the housing shall be able to withstand ac voltage with a frequency of 50Hz and a rated voltage of 1.5kv, and the timing shall be 1 minute. There should be no breakdown or arc.

#### **5.8.3. Leakage current**

<span id="page-24-3"></span>The leakage current shall not be greater than 3.5mA (ac RMS).

# <span id="page-24-4"></span>**5.9. electromagnetic compatibility requirements**

The transient sensitivity of measuring instrument power source is in accordance with the requirements of GB6833.4.

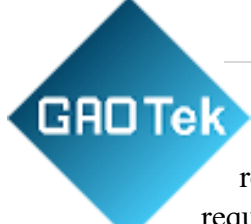

The conductivity of the measuring instrument is in accordance with the requirements of GB6833.6. The radiation interference of measuring instrument is required by GB6833.10.

# <span id="page-25-0"></span>**6. Handler Interface description (sorting)**

The Handler interface is mainly used for the output of the sorting results of the instrument.

# <span id="page-25-1"></span>**6.1. Technical description**

Below shows the technical description of the HANDLER interface.

Output signal: low efficiency, open collector output, photoelectric isolation

Output discriminant signal:

File comparison features: qualified file number, out of tolerance, and rejected status

List scan comparison function: IN/OUT of each scan point and pass/fail of the whole comparison result

INDEX: end of AD conversion

EOC: end of one measurement and comparison

Alarm: instantaneous power loss detection notification

Input signal: photoelectric isolation

Keylock: front panel keyboard lock 2223

External Trigger: pulse width  $\geq 1$  inducs

# <span id="page-25-3"></span><span id="page-25-2"></span>**6.2. Operation instructions**

#### **6.2.1. Is introduced**

This chapter provides information including the necessary description of signal lines using the Handler interface and electrical characteristics.

#### **6.2.2. definition of signal line C**

<span id="page-25-4"></span>The HANDLER interface USES three signals: compare the output, control the input, and control the output. The signal lines of the file comparison function and the list scan comparison function are defined as different comparison output signals and control input signals. The following is the signal definition of the HANDLER interface when the file comparison function or list scan comparison function is used.

#### **GROTek The comparison function signal is defined as follow**s:

# **Compare output signals:**

/BIN1 - /BIN9, /AUX, /OUT, /PHI(higher primary parameter), /PLO (lower primary parameter), /SREJ (lower secondary parameter). As shown in figure 6-1.

# **Control output signal:**

/INDEX (signal of analog measurement completion), /EOM (signal of measurement completion and valid data comparison), /ALARM (signal of instrument loss).

# **Control input signal:**

/ ext.trig (external trigger) and /Keylock (keyboard lock).

The signal distribution and brief description of the above contacts are shown in table 6-2 and figure 6-1. The sequence diagram is shown in figure 6-2.

#### **Table 6-2 compares the signal distribution table of functional contacts**

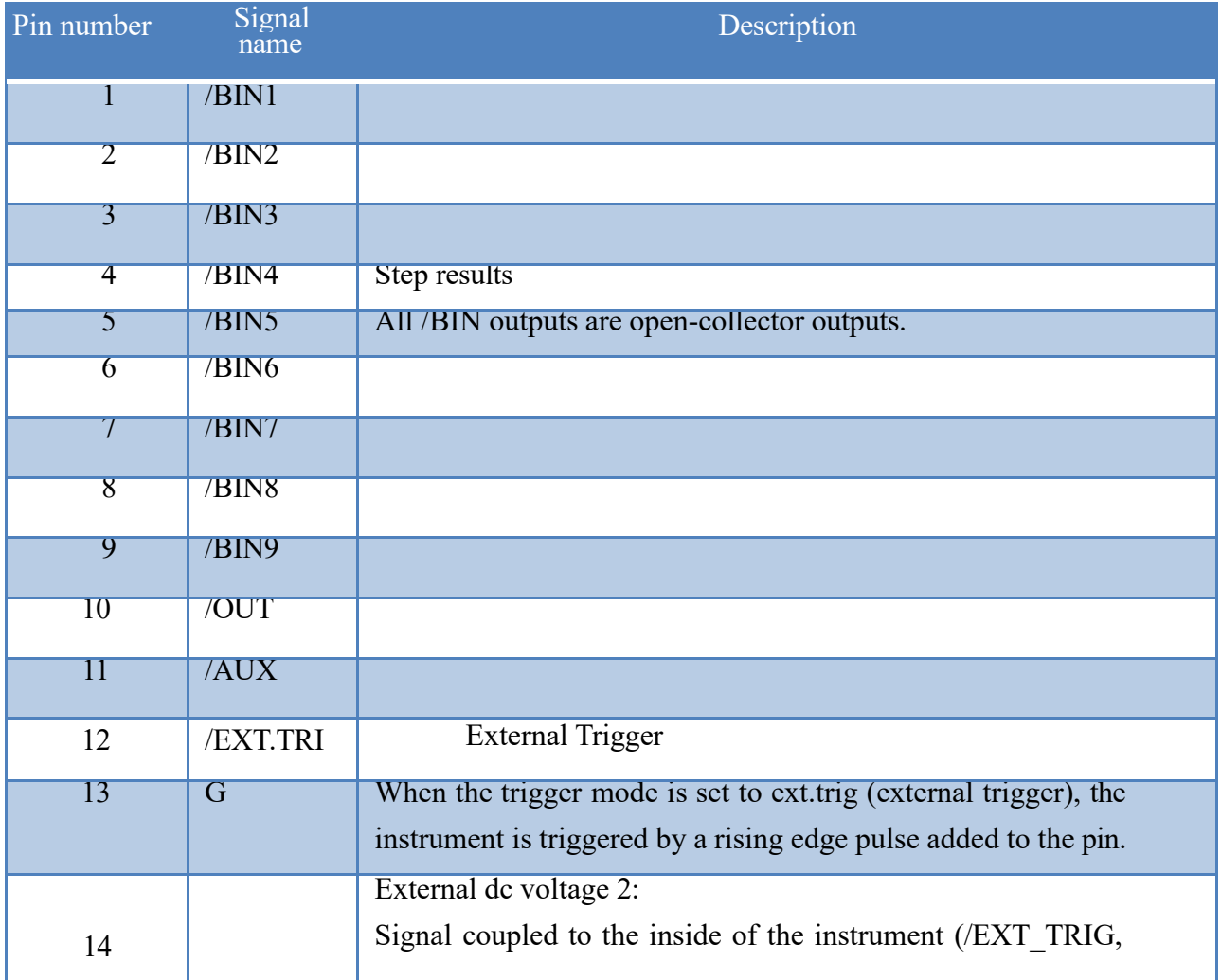

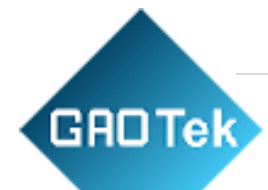

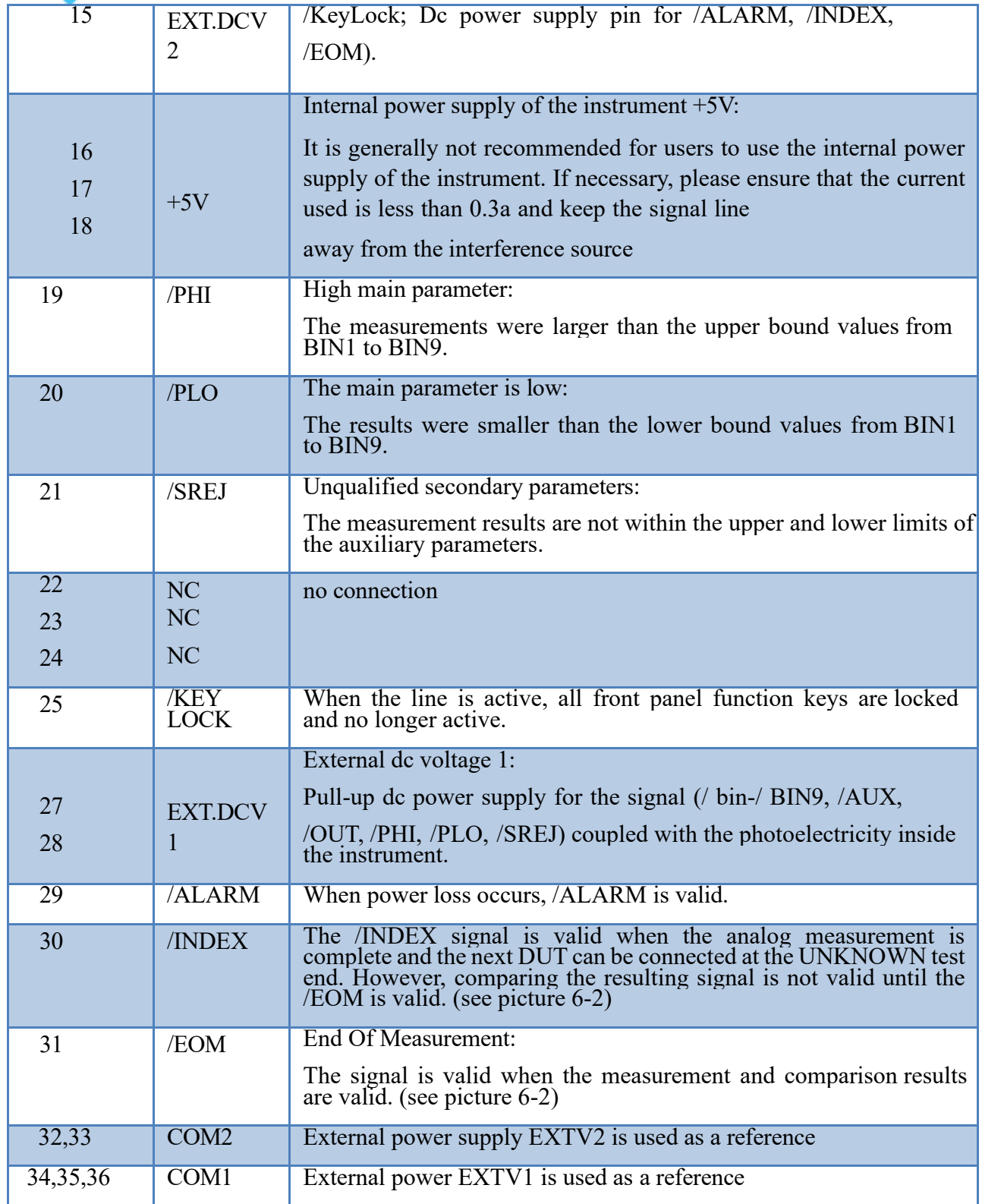

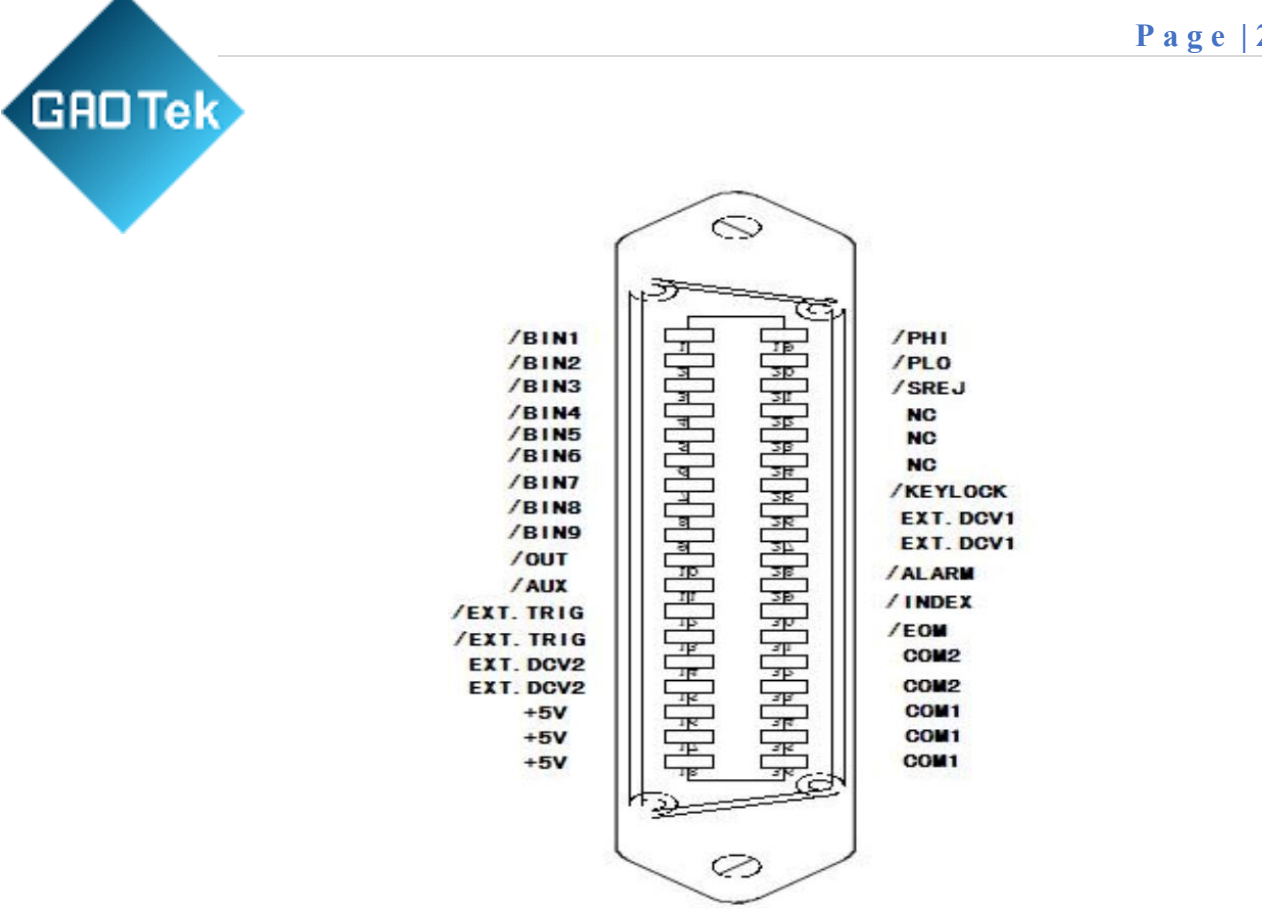

Figure 6-1 HANDLER connection interface pin definition

Note: in the figure, the corresponding signals of /BIN1 - /BIN9, /OUT, /AUX, /PHI, /PLO and /SREJ are different in the list scan comparison function and file comparison function.

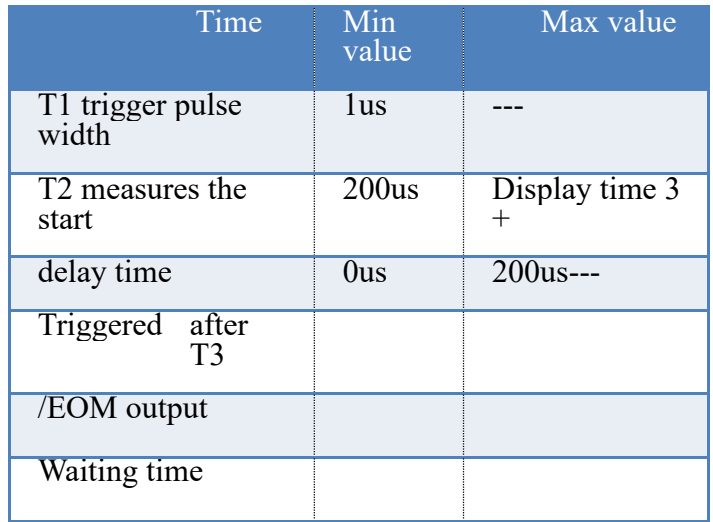

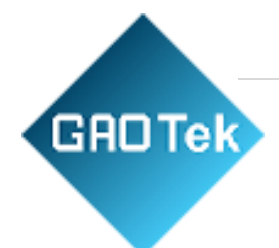

# **List scan compare function signal line**

The list scan comparison function definition is different from the file comparison function definition. Its definition is as follows:

### **Compare output signals:**

/BIN1 - /BIN9 and /OUT signals indicate IN/OUT (qualified or OUT of tolerance) discrimination for each scanning point. The /AUX signal indicates PASS/FAIL discrimination (one or more disqualification in the list during a scan). When a scan measurement is completed, these signals are output.

# **Control output signal**

/INDEX (analog measurement completion signal) and /EOM (measurement end signal).

When /INDEX and /EOM are valid, the sequence is as follows:

SEQ sweep mode:

The /INDEX signal is declared valid when the analog measurement of the last scanning point is completed. The /EOM signal is declared valid when all comparison results are valid after the whole list scan measurement is completed.

#### **STEP sweep mode:**

The /INDEX signal is declared valid after the analog measurement of each scan point is completed. The /EOM signal is declared valid after each step is measured and compared

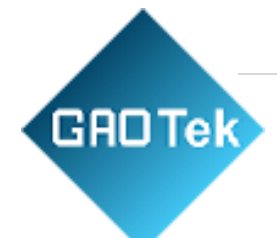

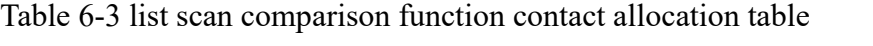

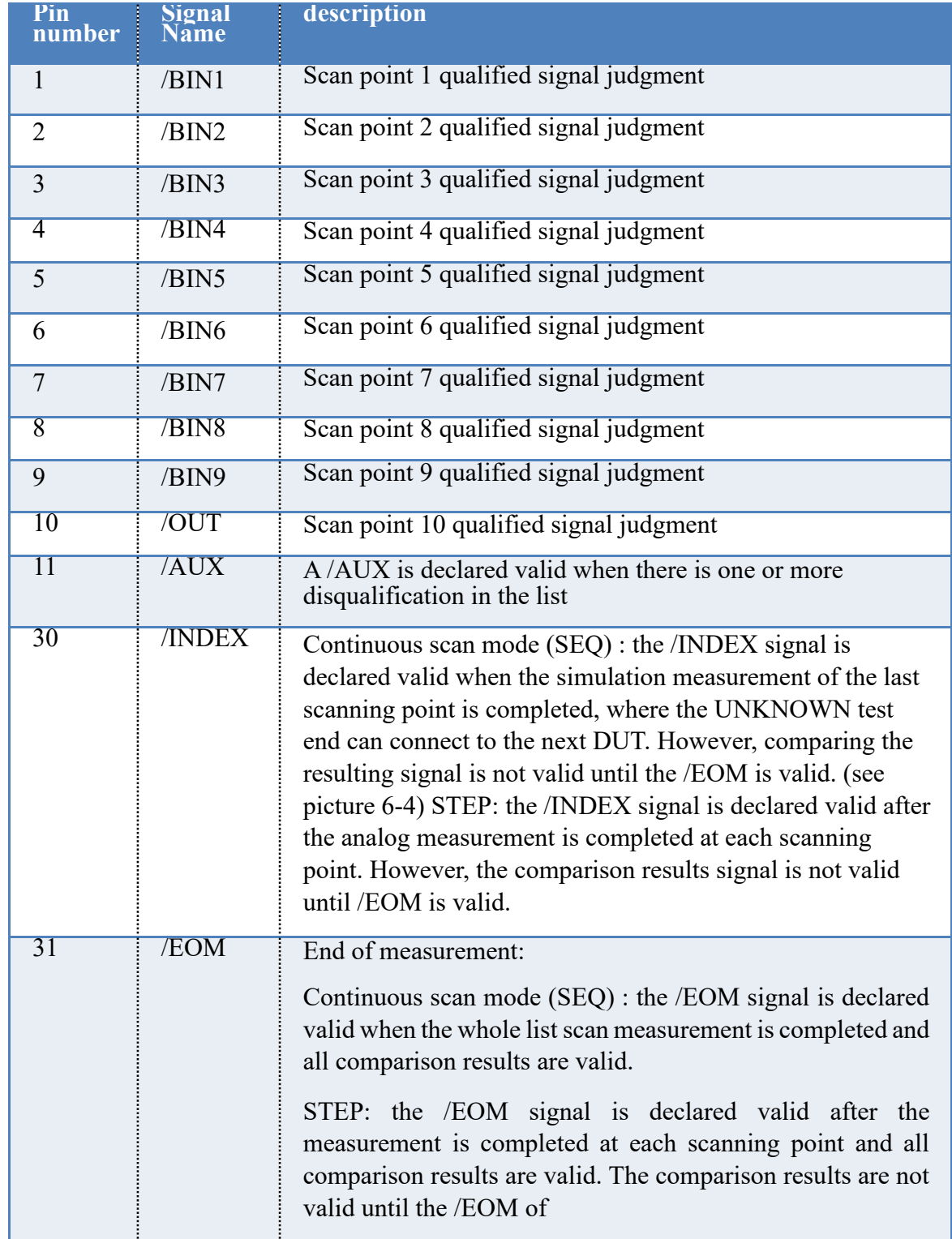

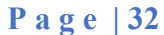

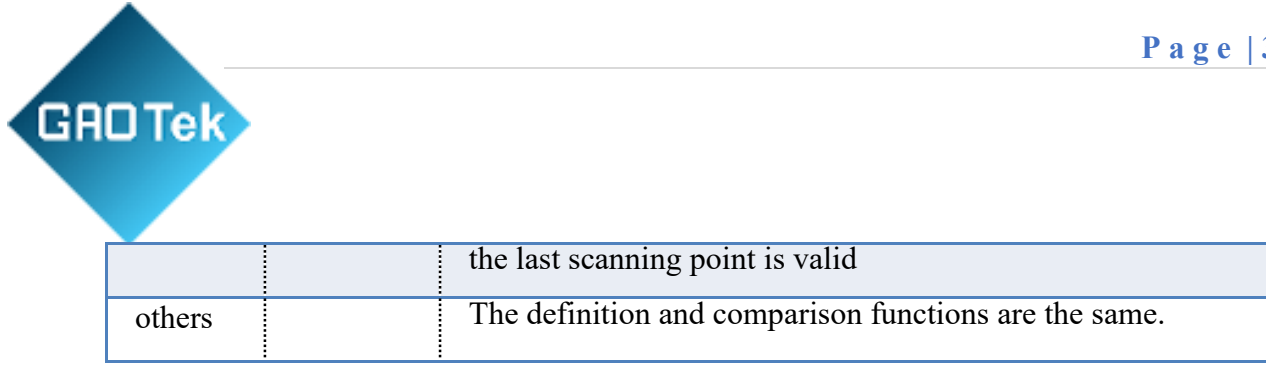

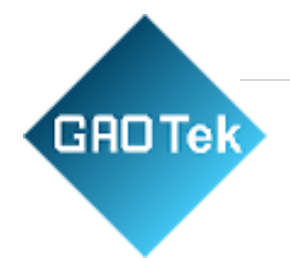

#### Note:

Setting time includes data switching time correction;

Comparison and display time is about 4.5ms;

#### **Multi-parameter comparison function signal line**

#### **Table 6-4 multi-parameter comparison function contact allocation table**

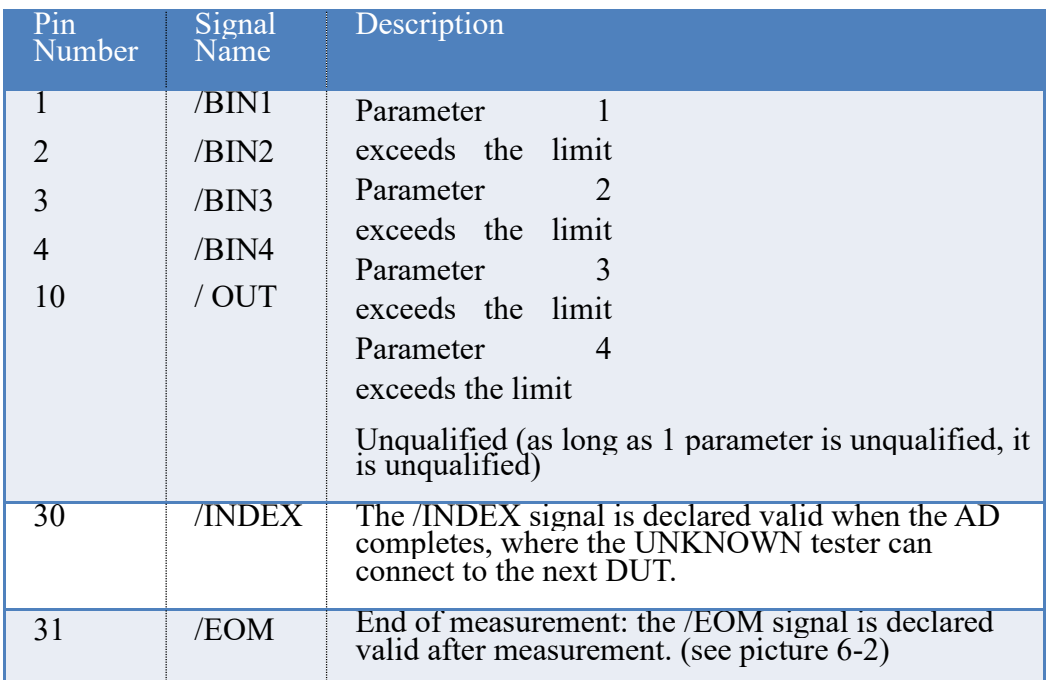

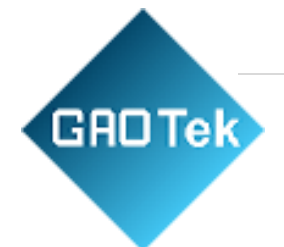

# <span id="page-33-0"></span>**6.2.3. HANDLER interface board circuit**

**Compare the results of the signal output circuit**

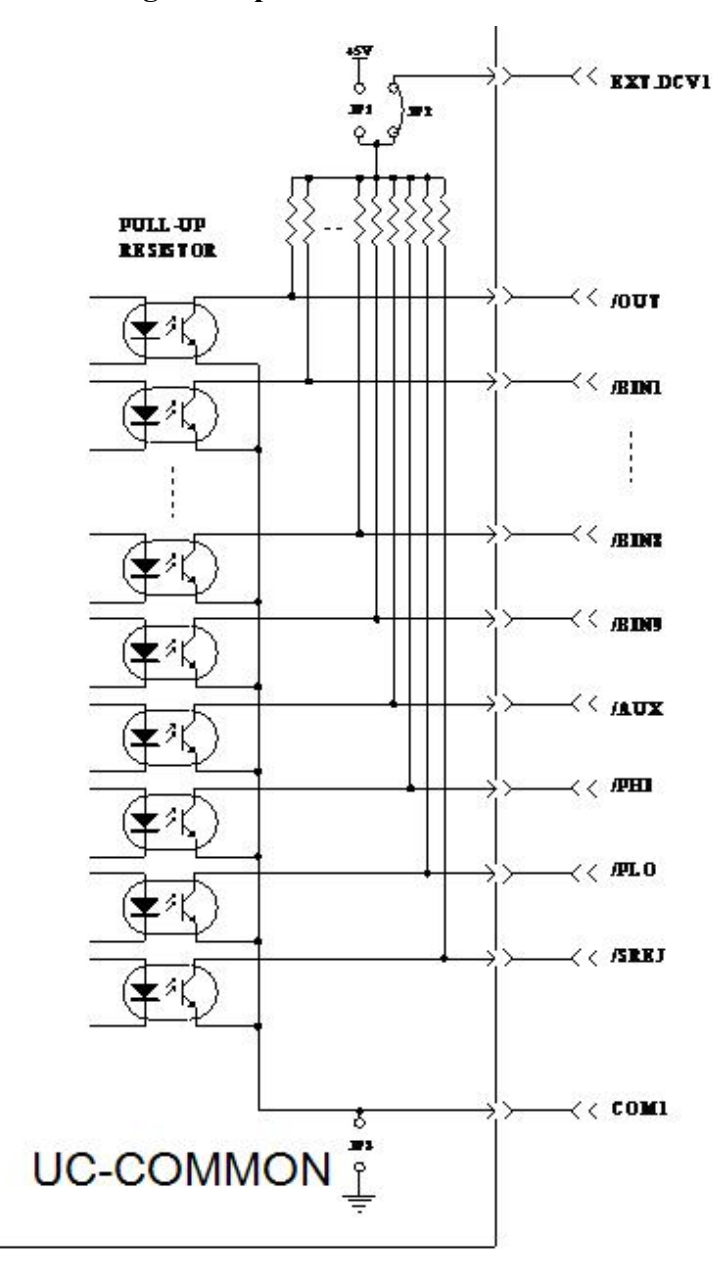

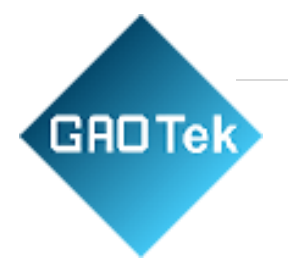

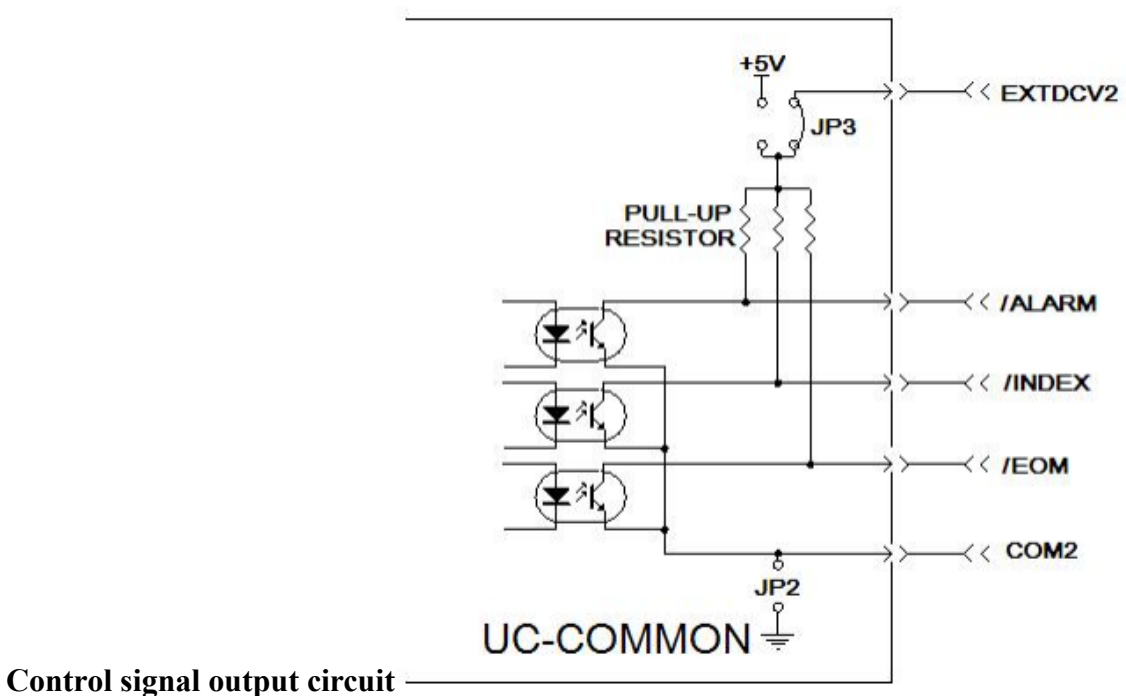

**Control signal input circuit**

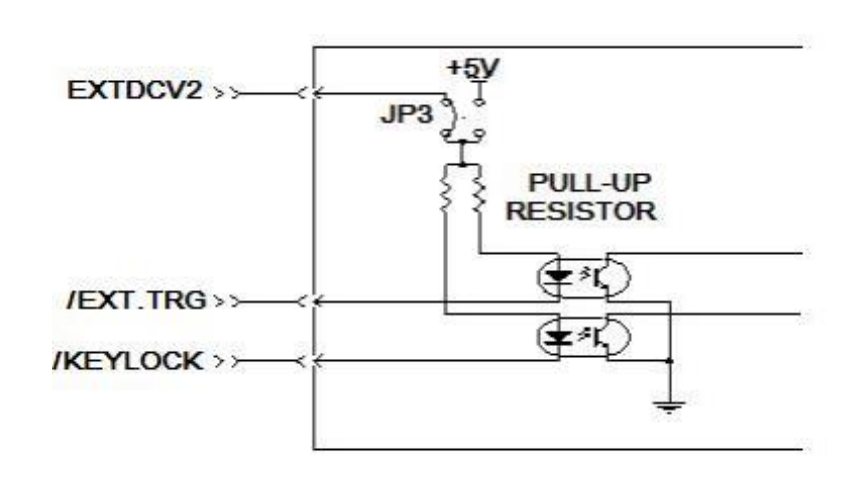

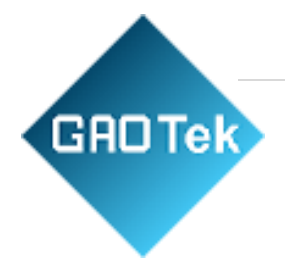

# <span id="page-35-0"></span>**7 . Examples of automatic connection of file sorting**

**If only 1 gear sorting:**

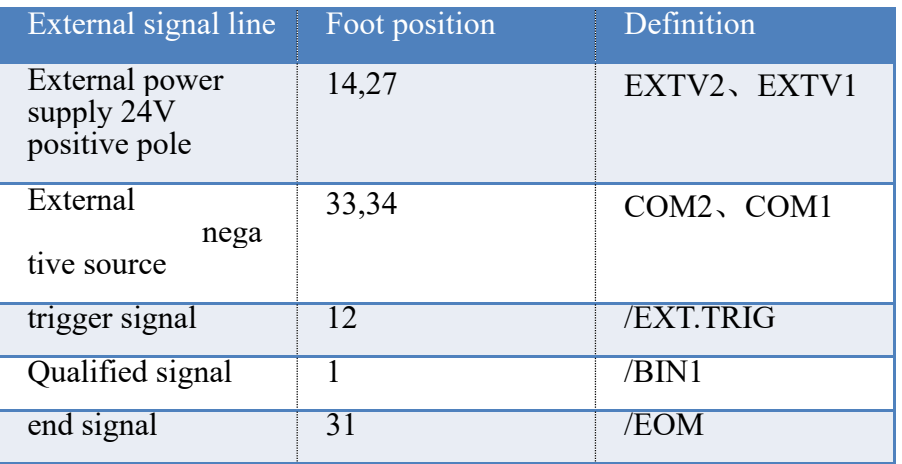

Please refer to the following figures for equipment Settings:

1. < measurement setting > page:

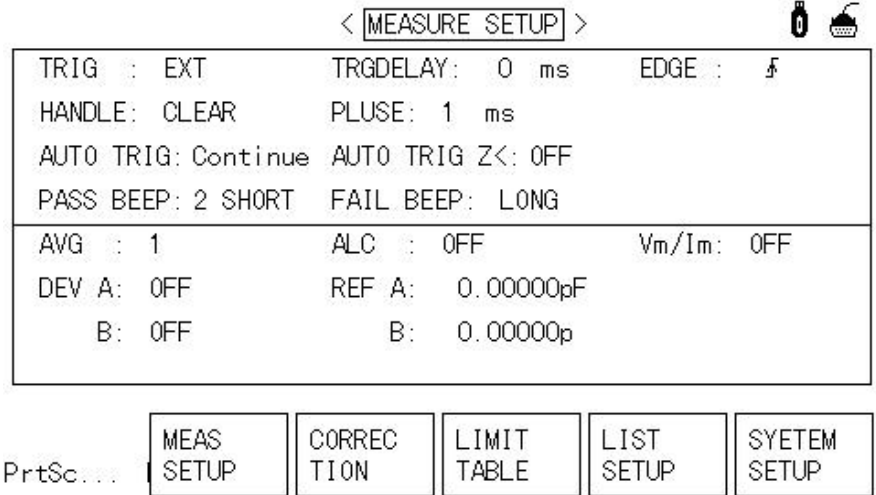

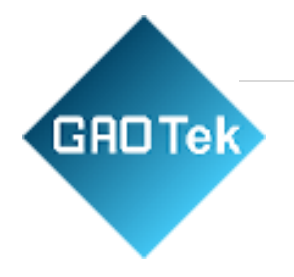

| Trigger: external      | Must be set                                                            |
|------------------------|------------------------------------------------------------------------|
| Automatic trigger: off | Must be set                                                            |
| Sorting port: clear    | Clear, hold and pulse are<br>optional according to user<br>programming |

2.< limit list > Settings page

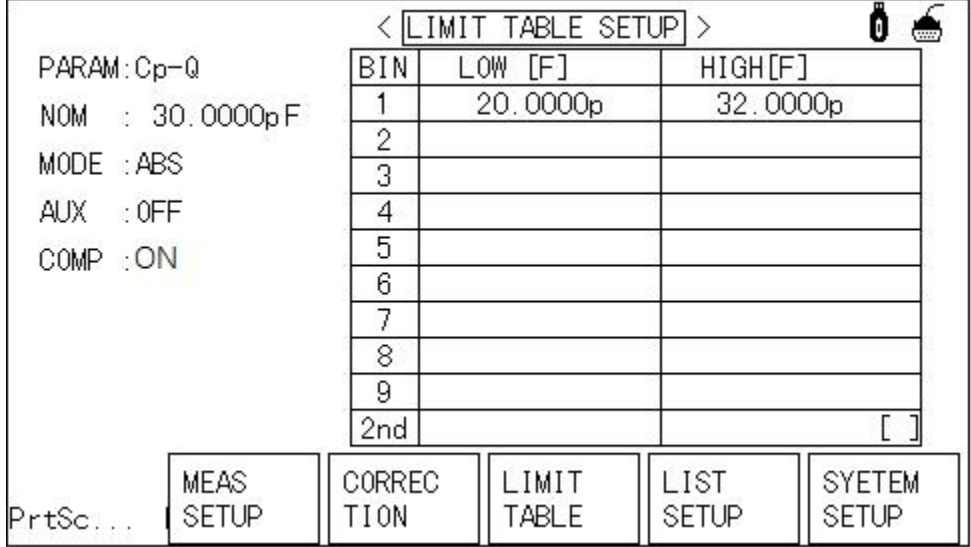

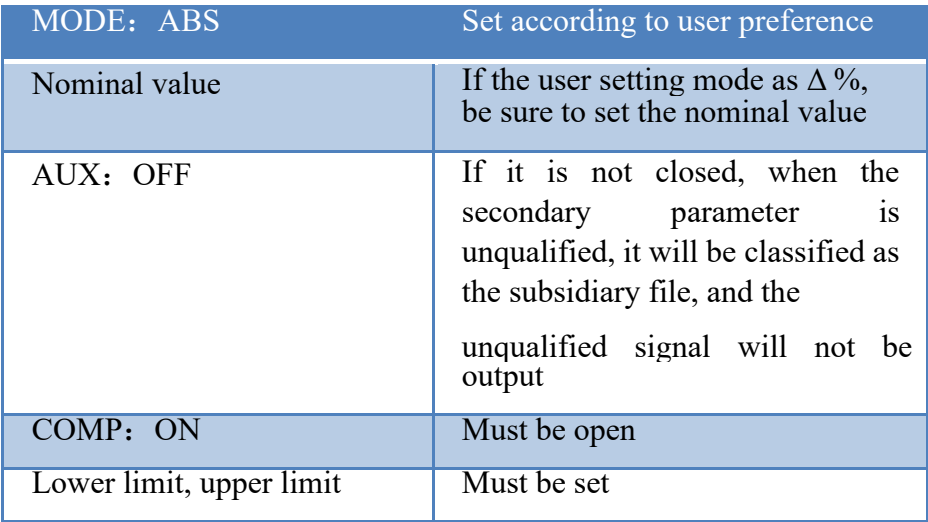